When you first log in to our course, you'll see the course homepage. Pay close attention to the announcements posted here!

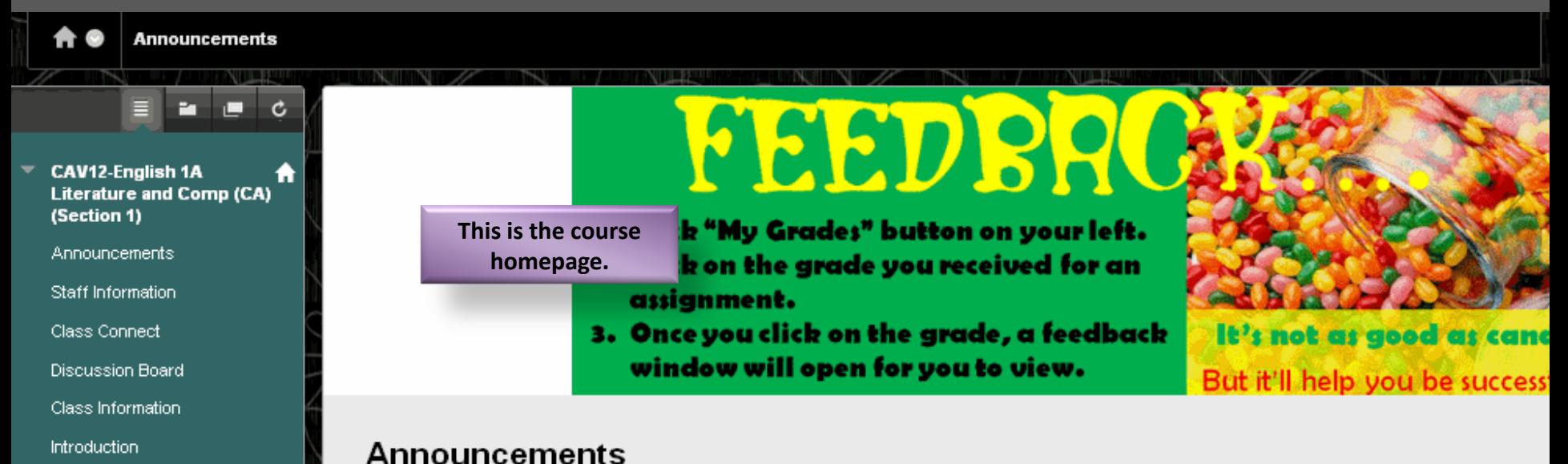

Ideas

Organization

Midterm Exam

Conventions

Final Exam Resources

**Help Desk** 

My Grades

Communication

Sentence Fluency

# **Complete Assignments in Order**

Posted on: Thursday, September 13, 2012

# **These are the course**  COMPLETE ASSIGNMENTS IN Don't skip around! Complete your as

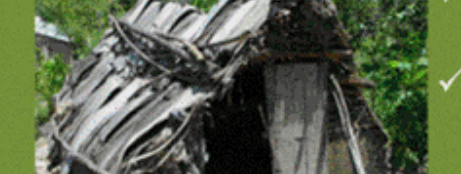

What if you're stuck? Read the old announcements, check out the "Resources"

without a read Mr. R a farmeral

**announcements. Check here every day for important information!**

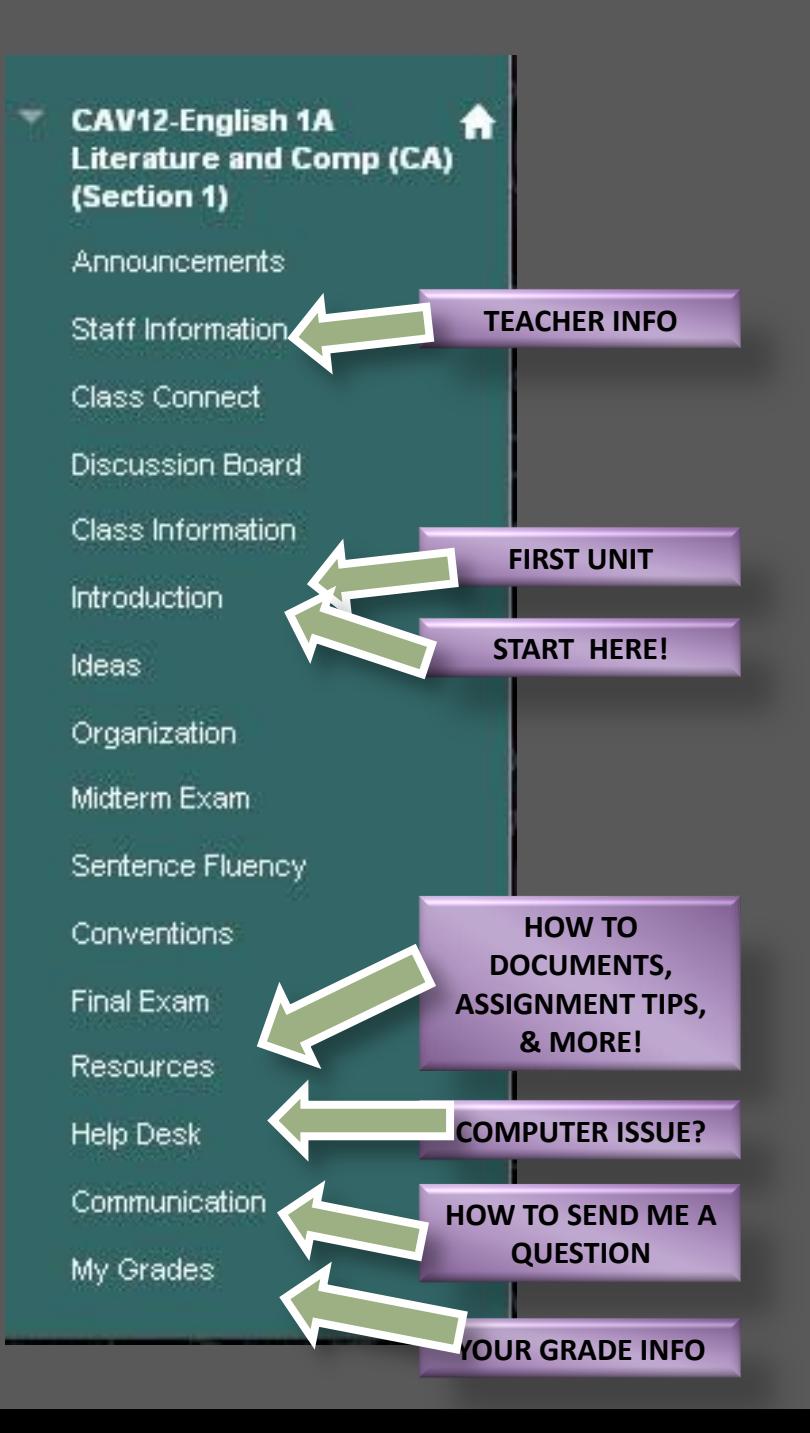

**Most of the important things you need in this course can be found in the buttons on the left side of the course homepage.**

- •Teacher contact information
- •Unit links
- •Course-specific help
- •Help desk contact information
- •The best way to communicate with your
- teacher
- •"My Grades" scores and feedback on
- assignments

Once you click the unit tab, you'll see a list of links. Each link will have a particular icon next to it. These icons are explained below. Click the "Introduction" link.

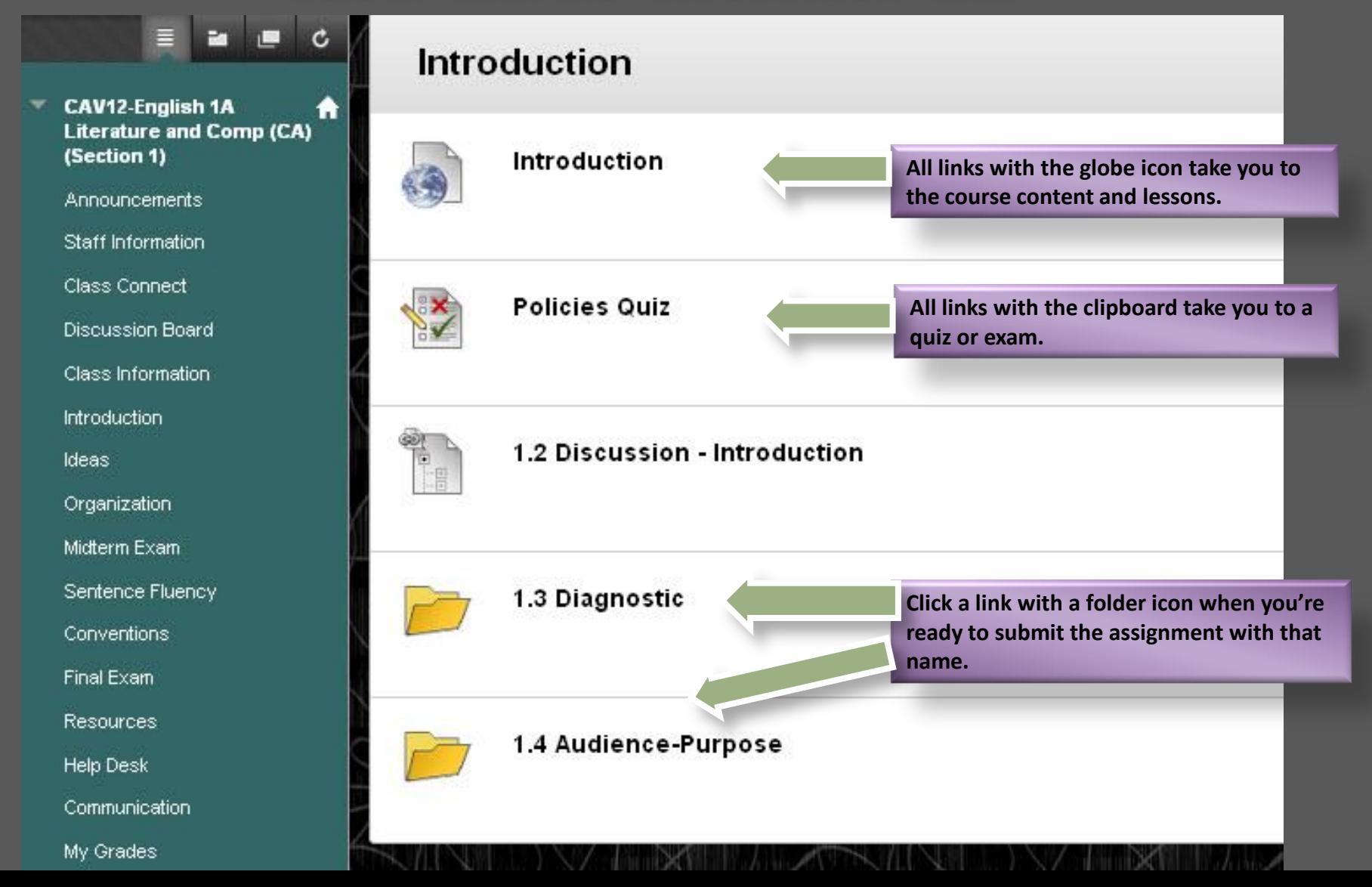

Sections: Introduction | Course Design | Discussion | Diagnostic Assignment | Audien Reflection

**Read all of the content carefully and take notes!**

# Introduction

## Welcome to English I!

This is a challenging class that will require you to spend more time on a daily basis than a typical high school class. The purpose of this first unit is to get you started in the class. You will understand how the class works and what is expected of you. You will learn the skills you need to complete an online class, which is in many ways different from anything most students have ever experienced. You will get to meet your teacher and our classmates.

### **Unit Activities**

Follow this plan for this unit.

- 1. Study the Course Information area carefully. Study the course policies carefully to make sure you understand how the course works and what is expected of you. Look at the schedule carefully to see when work must be completed. If you do not understand these things, be sure to contact your teacher.
- 2. Go to the **Course Design** page and read all of that material carefully as well.
- 3. Take the quiz on the Course Information and Course Design information. You can take this quiz over and over again until you get all the answers right. It is important

**Once you're in the content area, you'll see checklists, study guides, and handouts that you can download and print. Take advantage of these!**

# Vocabulary, Page 4

### **Vocabulary: Types of Contey** dues

Once you understand the concept in a text the give you clues abe recognizing that there are sey ce clues. antonym, example, and in

ntext clues, you will find that unknown word's meaning. Add different types of context clues, in

Use this context clue handout to read about the five different types to save a copy of this handout to your computer.

# **Rubrics**

Rubrics are guides for both the student and the teacher. They help the student know what to do on an assignment, and they tell the teacher how to grade it. Many students make the mistake of ignoring a rubric, which leads them to getting a lower scorp

to rewrite an assignment. Go to the Course Home Getting Started area the rubrics you see there carefully.

Key idea: Rubrics help you on your work and save you time by work faster with better results.

Test: When you are done with studying the course policies, the work on this page, take the Course Policy quiz. Take as many it all right!

**Look for instructions to submit assignments, post a message on the discussion board, or take a quiz or exam. Then click on the HOME icon at the top of the page to find the appropriate link.**

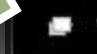

When you've been instructed to take a quiz or submit an assignment, you'll come back to this screen (by clicking the HOME icon, then click on the "Introduction" button). Let's say you're going to submit the "1.3 Diagnostic" assignment. Click that link.

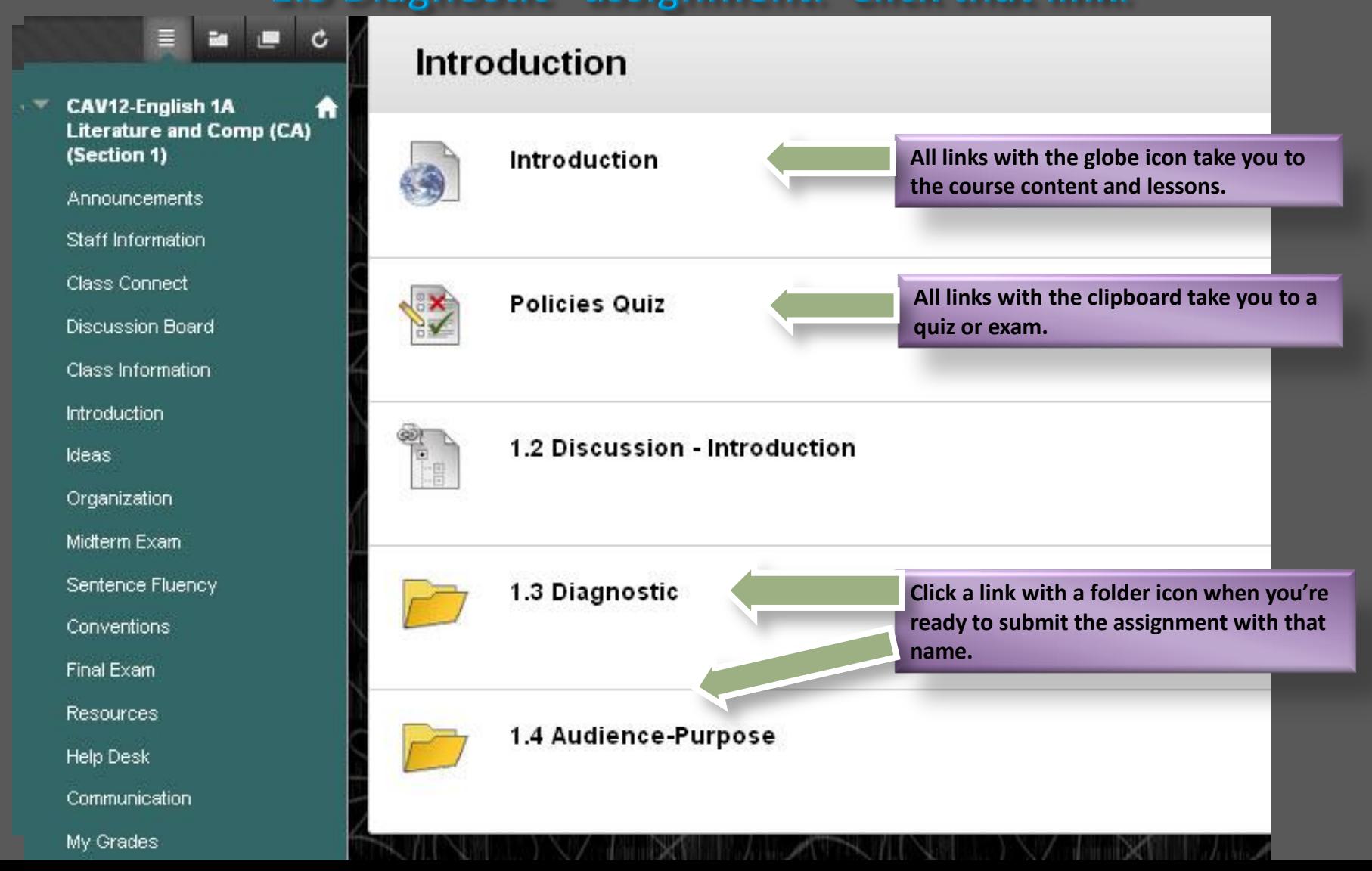

This is what you'll see when you click the link with the folder icon. Clicking on the title of the assignment will take you to the submission page. Clicking on the URL link will take you back to the assignment explanation page.

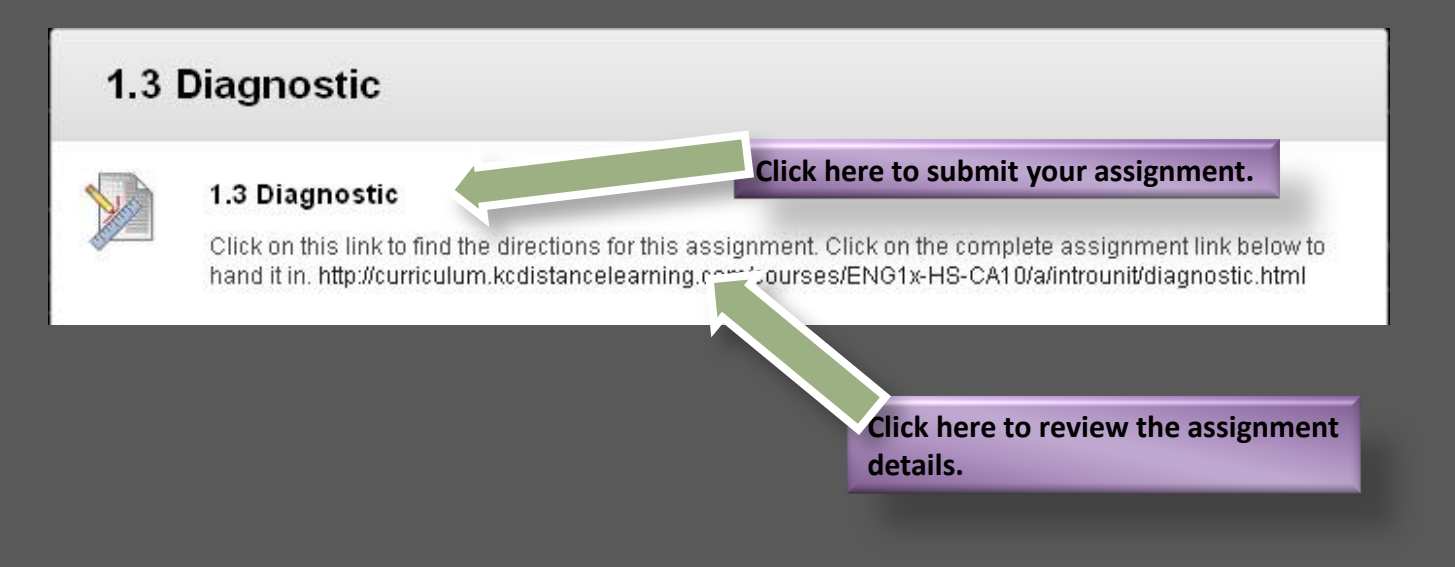

#### Preview Upload Assignment: 1.3 Diagnostic

You are previewing the assignment - your submission will not be saved.

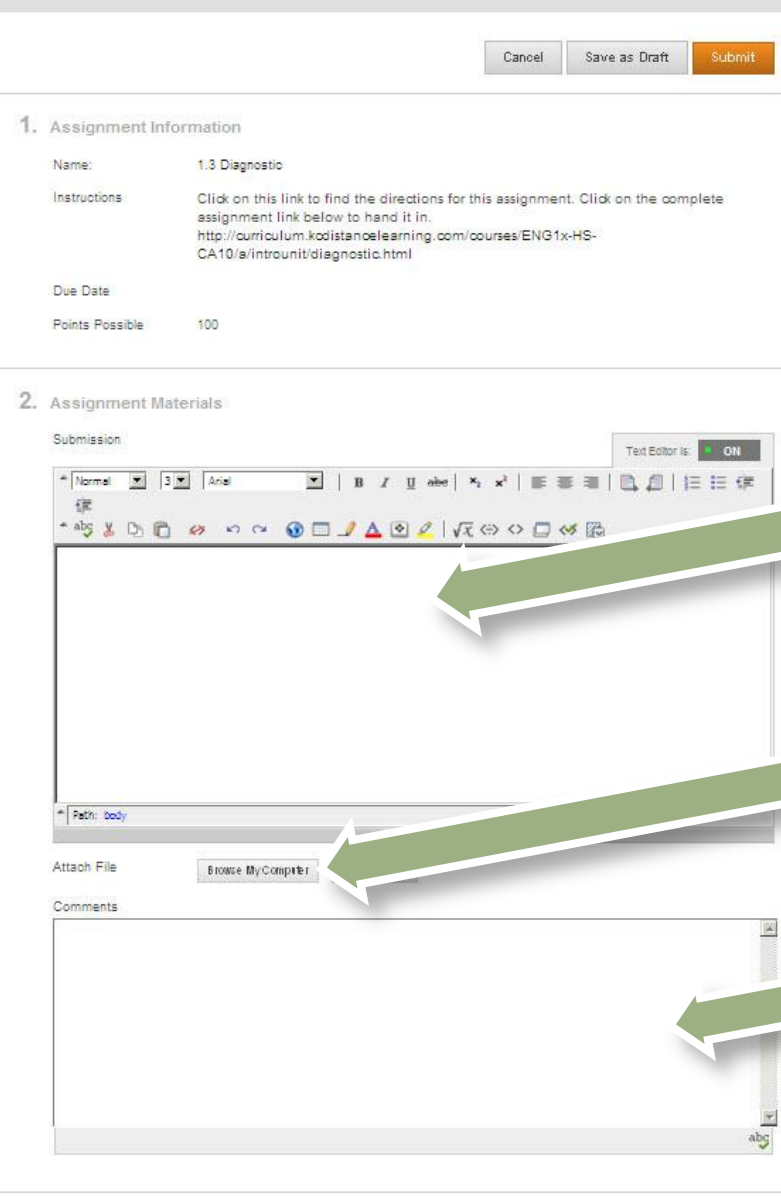

# **Follow these directions to submit** your assignment! That's it!

**DO NOT type your assignment in this box. All assignments must be typed on a word-processing program (Word, Works, OpenOffice), saved as a Rich Text Format document, then submitted following the directions below.**

**Click the "Browse My Computer" button to find the assignment file you saved on your computer or flash drive. If you have more than one file for an assignment, you will be given the option to attach additional files.**

**If you have a comment for your teacher about the assignment, type it here.**

**Click "Submit" once you've uploaded your assignment file(s)!**

3. Submit

When finished, make sure to click Submit.

Optionally, click Save as Draft to save changes and continue working later, or click Cancel to quit without saving changes.

You are previewing the assignment - your submission will not be saved.

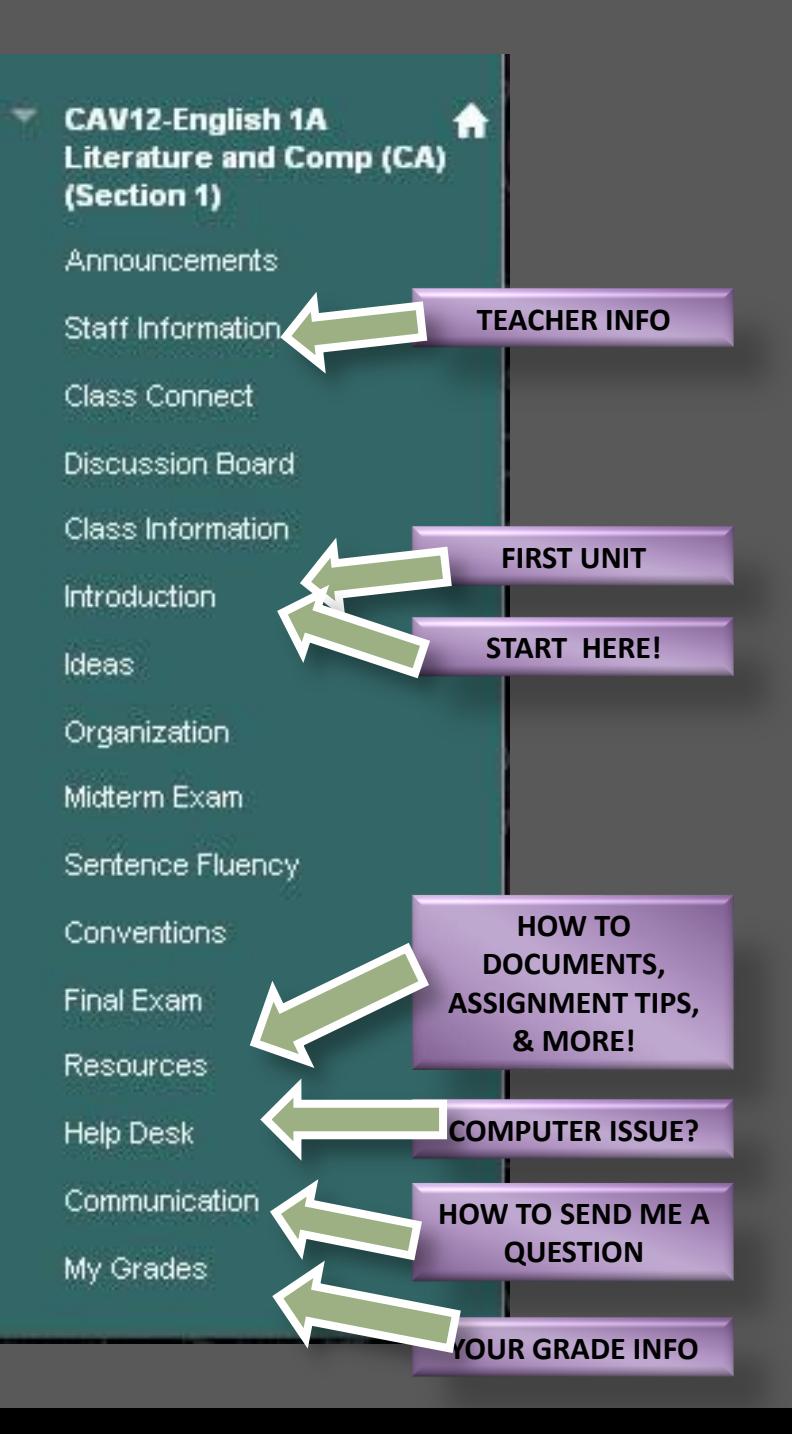

**Remember, if you're trying to find something, your best bet will be to check the buttons on the left side of your course.**

Anytime you have a question, please let me, Ms. Barnes, know! The best way to contact me is through the course **Communication** button.

To do so, simply click the blue "**Communication**" button. Then you can follow the directions inside that button.

Don't be afraid to ask for help or just say hi! Your teachers are here to help!